# **Getting started TMCM-1141**

### **YOU NEED**

- TMCM-1141
- Stepper motor
- Serial interface: RS485 or USB
- If you choose RS485: interface converter suitable to your module
- Supply voltage +24 V DC (9… 28 V DC)
- TMCL-IDE program and PC
- Cables for interface, motor, and power

### **STARTING UP**

- 1. Choose your interface. *USB*: connect USB interface to PC. Download and install the file *TMCM-1141.inf* [\(www.trinamic.com\)](http://www.trinamic.com/) after connecting the power supply. *RS485*: use the interface connector and connect an interface converter. Connect the chosen interface to PC.
- 2. Connect the 24V DC power supply.
- 3. Connect motor to 4-pin connector of the module
- *4.* Turn power ON. The green LED starts flashing slowly and the motor is powered but in standstill now. *If this does not occur, turn power OFF and check your connections and power supply!*
- 5. Start the TMCM-IDE program. *See next page how to configure the connection and to use the IDE.*
- 6. Type in the open window:

```
ROL 0, 500 //Rotate motor 0 with speed 500
WAIT TICKS, 0, 500
MST 0
ROR 0, 250 //Rotate motor 0 with speed 250
WAIT TICKS, 0, 500
MST 0
```
- 7. Click the *Assemble* icon. Thereafter click the *Download* icon to download the code to the module. Click the *Run* icon. The program will now be executed.
- 8. Click the *Stop* icon and start TMCL™ *Direct Mode* to issue the following commands:

**ROR** rotate right, motor **0**, value **500** -> click *Execute /* The motor is rotating now. **MST** motor stop, motor **0** -> click *Execute* / The motor stops now.

#### **FIRST STEPS ARE MADE.**

Please refer to the TMCM-1141 Hardware and Firmware Manuals, too.

TRINAMIC Motion Control GmbH & Co. KG Hamburg, Germany

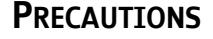

- Do not mix up connections or short-circuit pins.
- Avoid bounding I/O wires with motor power wires.
- Do not exceed the maximum power supply of +28 V DC!
- Do not connect or disconnect the motor while powered!
- START WITH POWER SUPPLY OFF!

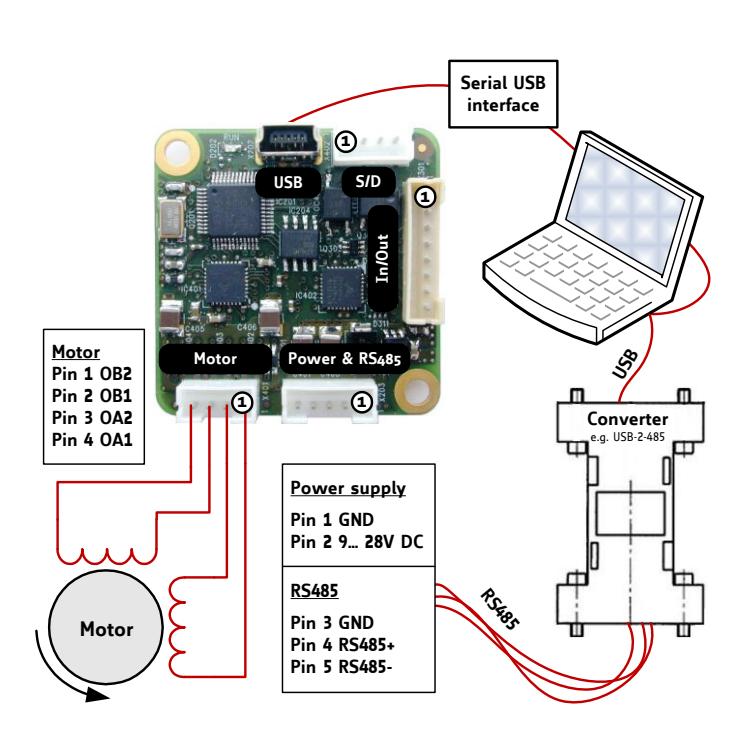

# **Getting started TMCM-1141**

### **TMCL-IDE**

The TMCL-IDE is available on [www.trinamic.com.](http://www.trinamic.com/)

- 1. Make sure the COM port you intend to use is not blocked by another program.
- 2. Open TMCL-IDE by clicking *TMCL.exe*.
- 3. Choose *Setup* and *Options* and thereafter the *Connection tab*.

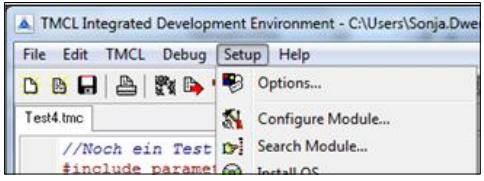

4. Choose *COM port* and *Type.* Click *OK*.

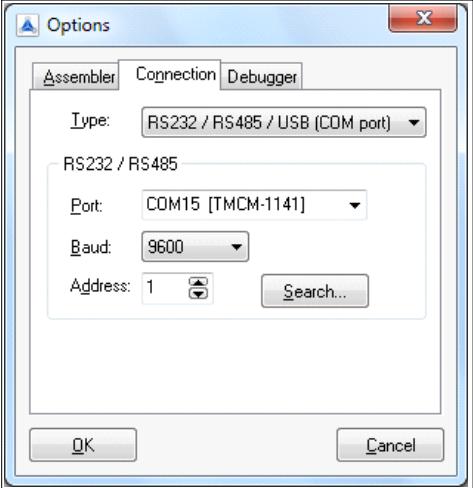

5. Write a program code into the white field and save it with *File/Save*. Note, that TMCL programs run standalone on the module, too.

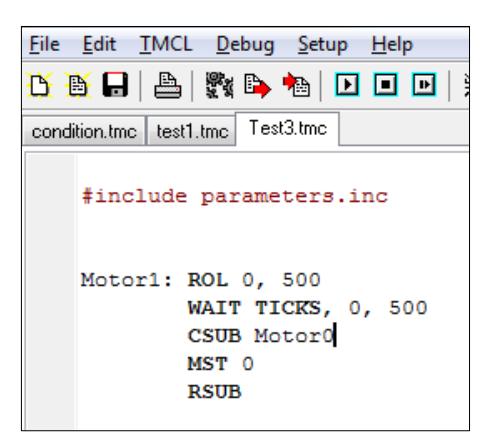

TRINAMIC Motion Control GmbH & Co. KG Hamburg, Germany

6. Click *Assemble* first, then *Download* and *Run* to start the program.

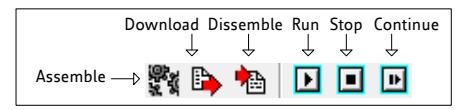

7. Stop all running programs by clicking *Stop* and start *Direct Mode* by clicking the appropriate icon.

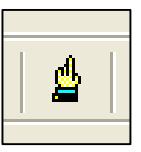

- 8. The TMCM-1141 is automatically detected, if the communication is established.
- 9. Issue a command by choosing *Instruction*, *Type*, *Motor*, and *Value* and click *Execute* to send it to the module.

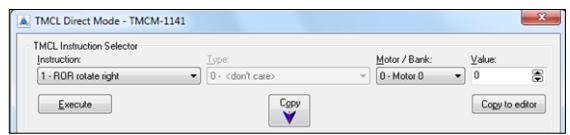

#### **TROUBLESHOOTING**

#### **IF COMMUNICATION IS NOT ESTABLISHED**

- Check if the green LED lights up. If not, check your power supply.
- Try to start *Direct Mode* and check, if the module is detected automatically.
- Check, if you are using the right COM port and it is not blocked by another program.
- Check, if the file *TMCM-1141.inf* is installed correctly.
- Check your connection settings. Default: 9600 baud, address 1.
- Check if the RS485 converter functions.

#### **IF MOTOR DOES NOT RESPOND**

- Usually the communication is not established (see above).
- Check the motor connection.
- If you are using a TMCL program try a movement command in *Direct Mode* to check if there is a problem with it.
- Restore factory settings by using instruction 137 for cancelling all settings modified by the user.

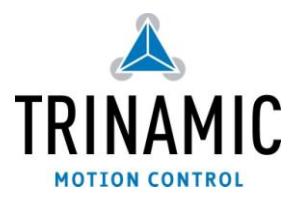

#### **www.trinamic.com**